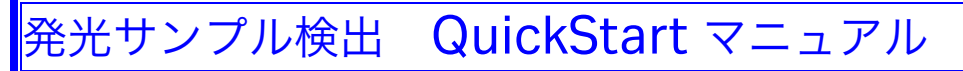

発光の検出は以下の操作手順を①から順番に行ってください。操作のポイントでは各工程での実際の操作 を図で示しています。合わせてご参照ください。

## 発光サンプルの準備

#### ①発光サンプルを準備します。

発光基質で反応を行ったサンプルを準備します。  $\blacklozenge$ 

#### ②発光サンプルのセッティングを行いま す。

反応を行ったメンブレンを左図のような形で無蛍 光ガラスに挟みこみます。

サンプル面のガラスにはカプトンテープ(付属 品)を両端に貼り、少し浮いた状態にしてガラス とガラスがくっついてしまわないようにします。

Typhoon本体のガラスステージ上に蒸留水をかけ てカプトンテープを貼ってある面を下に向けて空 気が入らないように置きます。

Typhoon の蓋を閉めます。

#### 操作手順 きょうしょう かいしゃ 操作のポイント

発光サンプルのセッティング方法

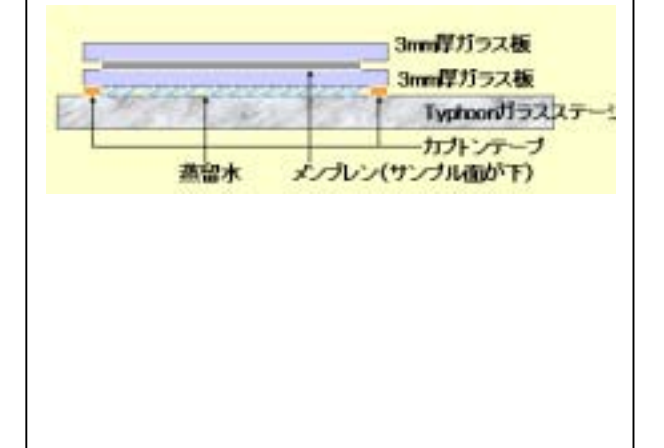

#### 発光サンプルのスキャン

#### ①Typhoon の準備

Typhoon本体及びPCの電源を入れます。電源は ① ②の順番で立ち上げてください。 デスクトップの画面から Typhoon Scanner Control を立ち上げます。  $\mathbf \downarrow$ 

#### ②スキャン設定を行います。

Scanner Controlウィンドウから使用するス キャン設定が含まれているTemplateを選択する かまたは、マニュアルで設定を行います。 マニュアルで設定を行う場合は、scan acquisition modeからChemiluminescenceを 選択します。Set upでSensitivityをhighにPMT voltageを950Vに設定し、OKをクリックしま す。グリッドエリアを選択し、 Pixel size、Sample orientation、Press sample、 focal plane、 Image analysis ソフトウェアを 選択します。何かコメントがあれば、

Comments欄に記入します。

# ③スキャンを始めます。

す。

Scan ボタンをクリックします。ファイル名を入 力し、 Save をクリックします。ImageQuant Preview ウ ィンドウにプレビューが表示されま

# ④結果の確認を行います。

ImageQuant ソフトウェアの Gray/Color Adjustで階調調整を行うことによって画像の確 認を行うことができます。

### ┶ ⑤スキャン後のクリーンアップ

サンプルを取り除き、Typhoon 本体をクリーン アップします。

### <u>操作手順 スポッシュ インタント 操作のポイント</u>

Typhoon Scanner Control のアイコンをダブルク リックします。

ككر

Typhoon Scanner Control 画面から Template を設定します。

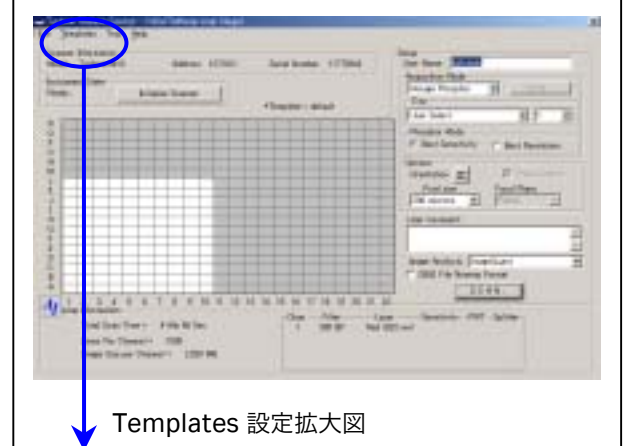

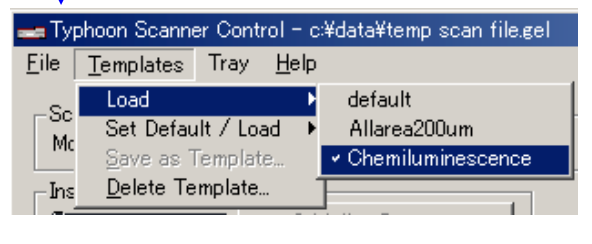

Save as 画面からファイル名を入力します。

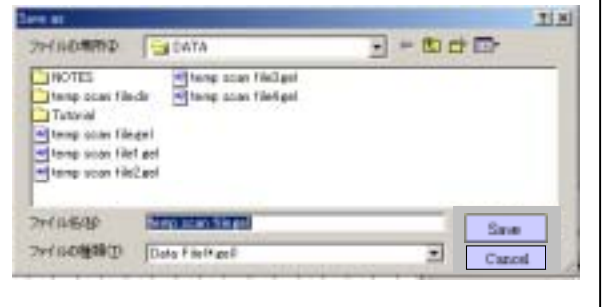

ImageQuant ソフトウェアの Gray/Color

Adjust のアイコンで画像がとれているか確認し ます。

Gray/Color Adjust のアイコン

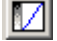